# <span id="page-0-0"></span>**How to Handle Errors in SAP xMII Composite Applications**

## **Applies to:**

SAP xMII version 11.5

### **Summary**

This document explains how to handle errors in Business Logic Transaction in SAP xMII. It gives a detailed description and step-by-step guide on how the error can be traced in the BLS transaction and how it can be logged and displayed to the user.

**Author(s):** Dipankar Saha

**Company:** IBM India Pvt. Ltd

**Created on:** 06 November 2006

### **Author Bio**

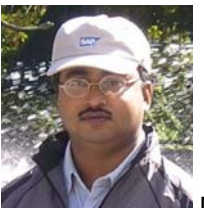

 Dipankar Saha is currently working in IBM India as Advisory System Analyst developing composite applications using SAP xMII. Previously he worked for SAP Labs India and was involved in development of xMII product and ISA95 business package. Dipankar has about 5 years of experience in application software development.

# <span id="page-1-0"></span>**Table of Contents**

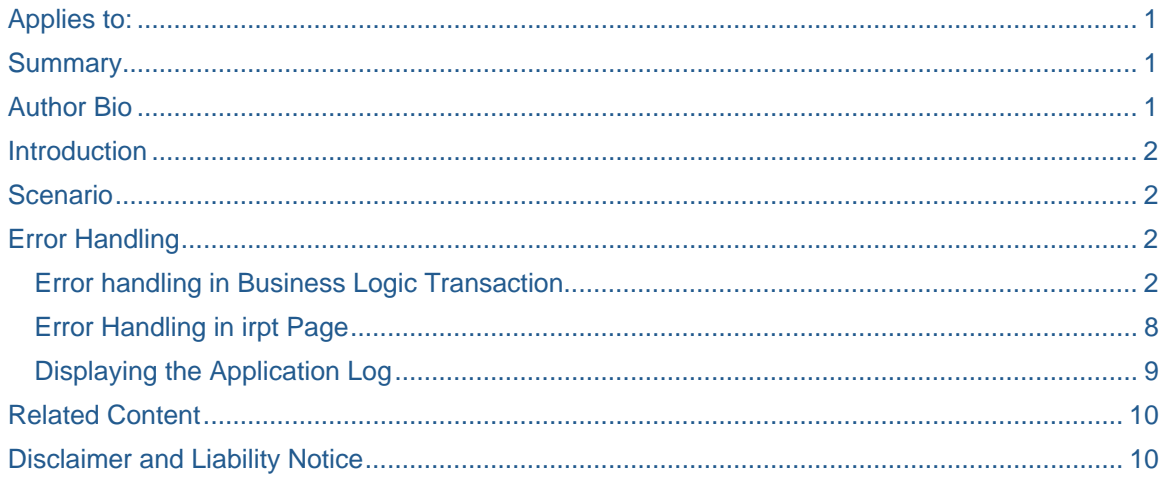

# **Introduction**

Composite applications for plant floor visualizations and factory data collection can be developed easily using SAP xMII. To develop the SAP xMII composite applications the business logic needs to be developed using the SAP xMII Business Logic Service. While developing business logic transactions in SAP xMII developers need to do error handling to log the error messages properly and inform the user about the problem in error situations. To do this no standard method is available in SAP xMII, however, developers can follow the simple procedure as described below to incorporate a error handling logic in Business Logic Transactions in SAP xMII.

# **Scenario**

In our example we have a Business Logic Transaction where a SAP BAPI from a backend R/3 system is called using the SAP JCO action block. The RFC returns some data in usual scenario which is processed in the Business Logic Transaction and displayed to the user in a web page. To do this we are using a Xacute Query which calls the Business Logic Transaction and a display template (of type iGrid) where the data is displayed in the web page.

In unusual scenario if the SAP R/3 system is not available (due to network problem) or the RFC returns an error message (due to data error) our aim is to log the message in an application log and inform the user about the problem.

# **Error Handling**

### **Error handling in Business Logic Transaction**

In BLS transaction we check the "Success" flag of the JCO action block (which returns 1 if the RFC call is successful) by the Conditional action block and also the BAPI Return table in the response message. If the "Success" Flag doesn't return 1 or if the Return table has an error message then we terminate the transaction by the Terminate Transaction action block and adding an error message.

**SAP DEVELOPER NETWORK** | sdn.sap.com **BUSINESS PROCESS EXPERT COMMUNITY** | bpx.sap.com

© 2006 SAP AG 2

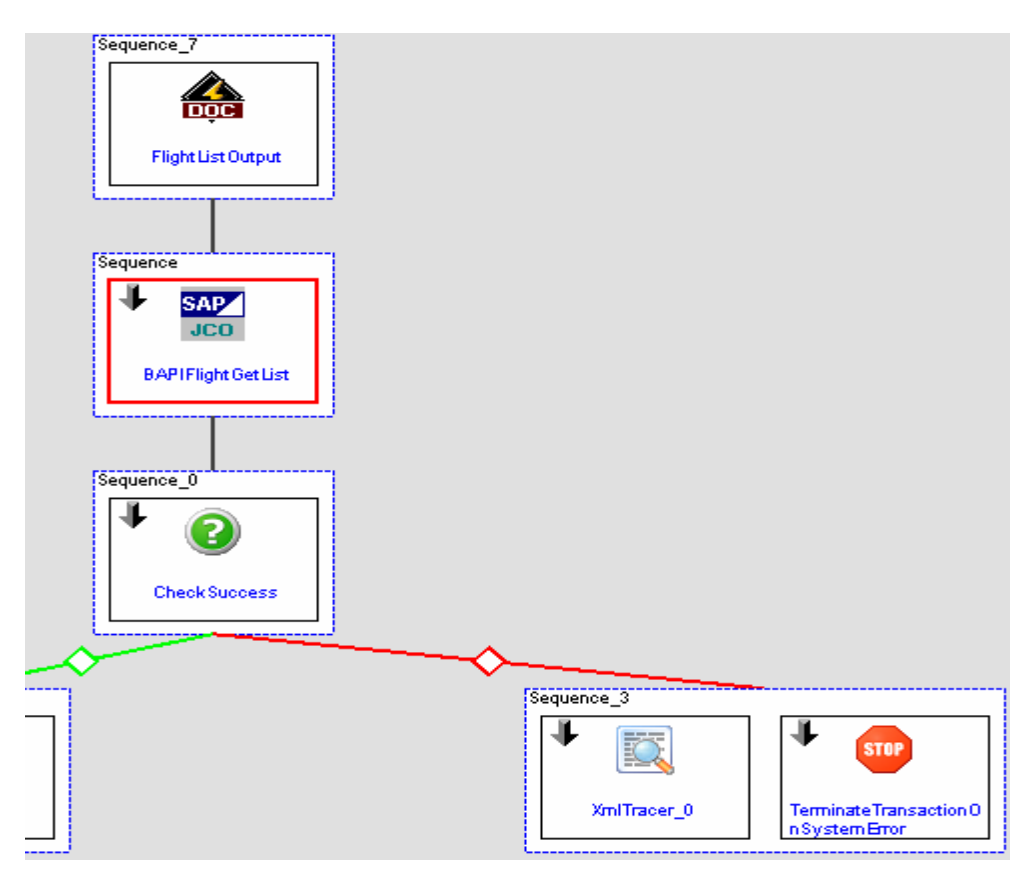

**Terminate on RFC Error**

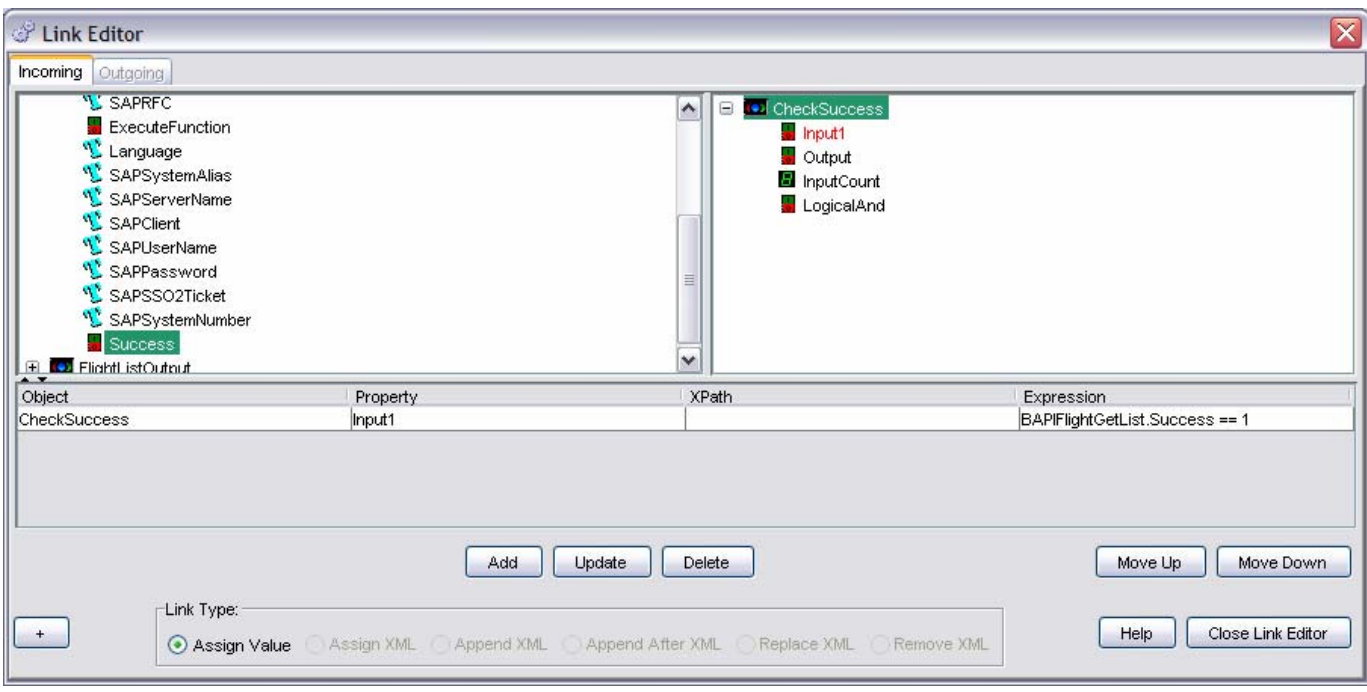

**Conditional Action CheckSuccess**

*How to Handle Errors in SAP xMII Composite Applications* 

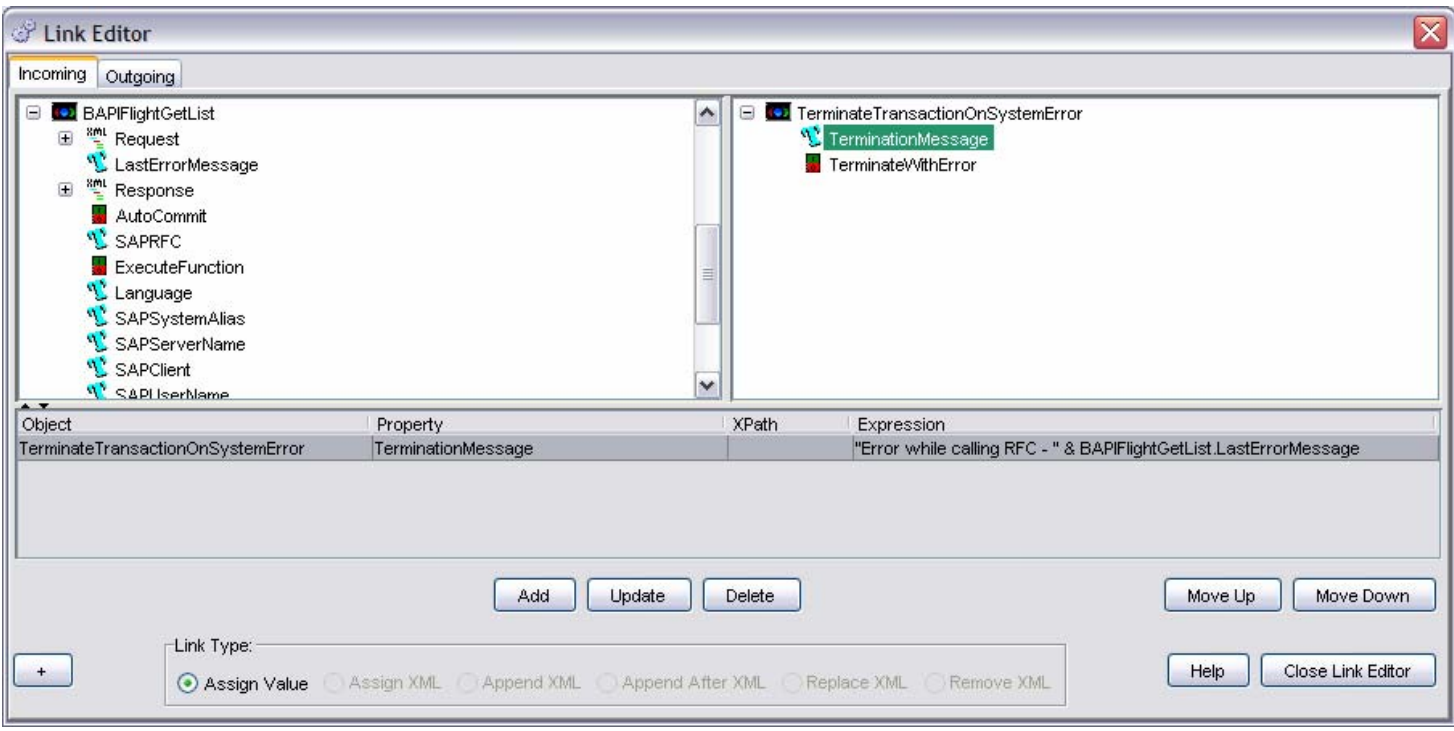

#### **Termination Message**

If the JCO action 'Success" flag value is 1, we then proceed to the next step to check any data error. For that we use a Repeater action to loop on the Return table of the BAPI response and check the message type. If the Type is "E" then that means the BAPI has returned an error message due to an application/data error. So we terminate the transaction by logging the error message as below:

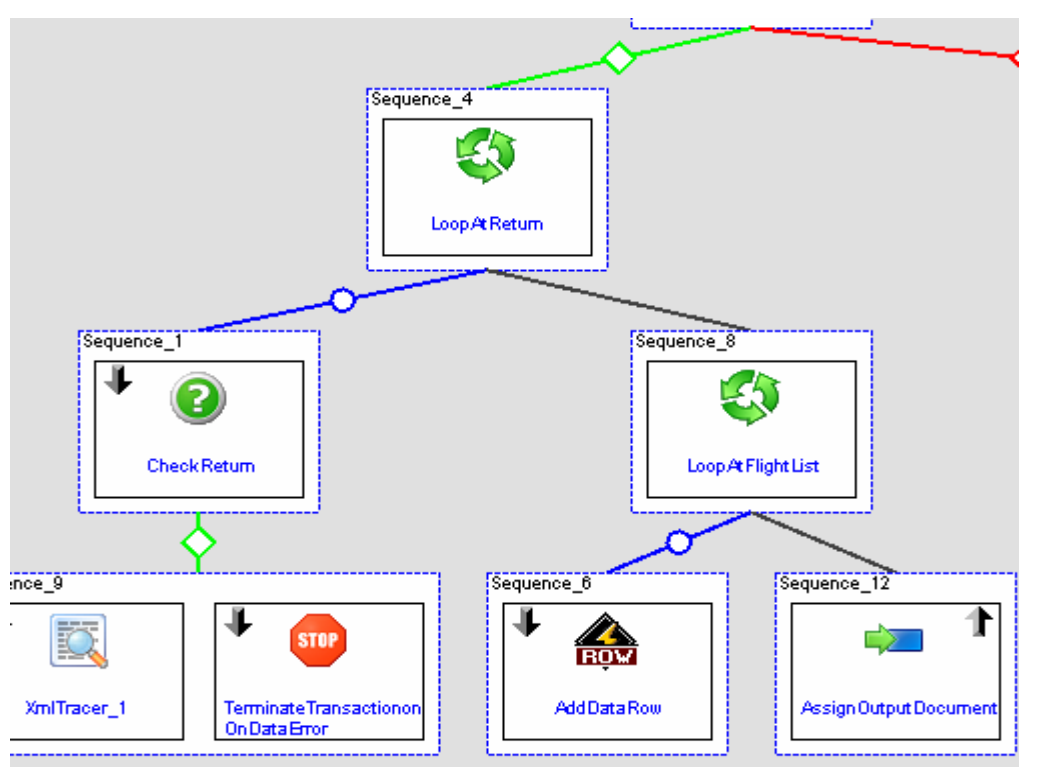

### **Terminate On Data Error**

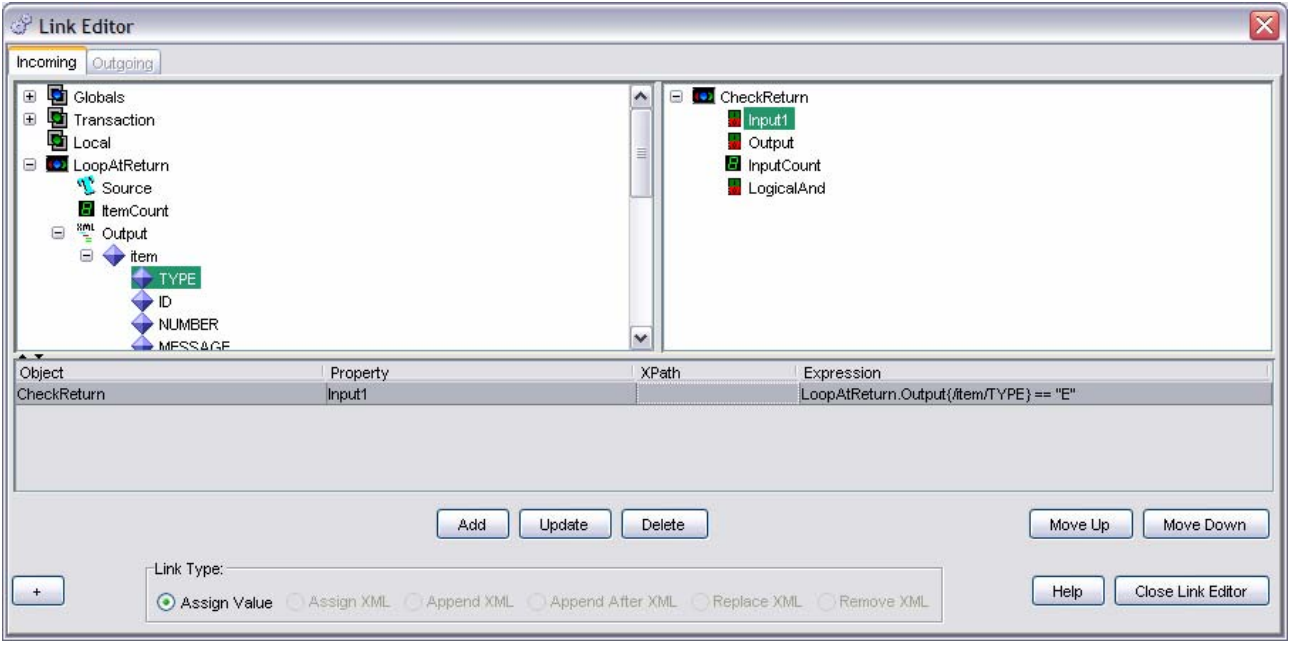

### **Check Message Type in Return Table**

We proceed with the normal processing if no system error or data error is encountered.

We also log the error message in an application log using the XML Tracer action. XML Tracer action saves the log message in a XML file saved in the xMII server which will be displayed using a display template

**SAP DEVELOPER NETWORK** | sdn.sap.com **BUSINESS PROCESS EXPERT COMMUNITY** | bpx.sap.com

 $\degree$  2006 SAP AG 6

(iGrid) in the log display screen. To configure the XML Tracer action we need to provide the path in the xMII server where the file will be saved, the message category (which we are using here as log severity) and the actual log message. So whenever the XML tracer action is executed it adds the log message to the specified XML file.

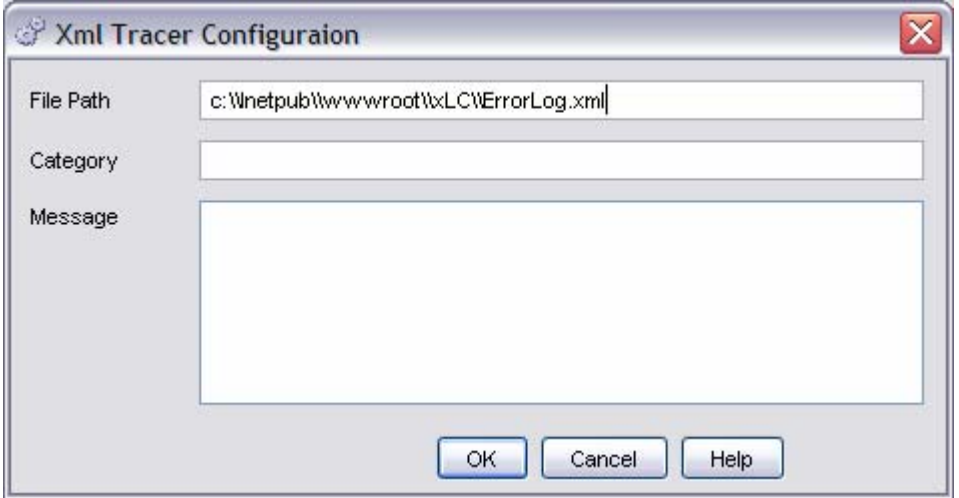

### **XML Tracer Configuration**

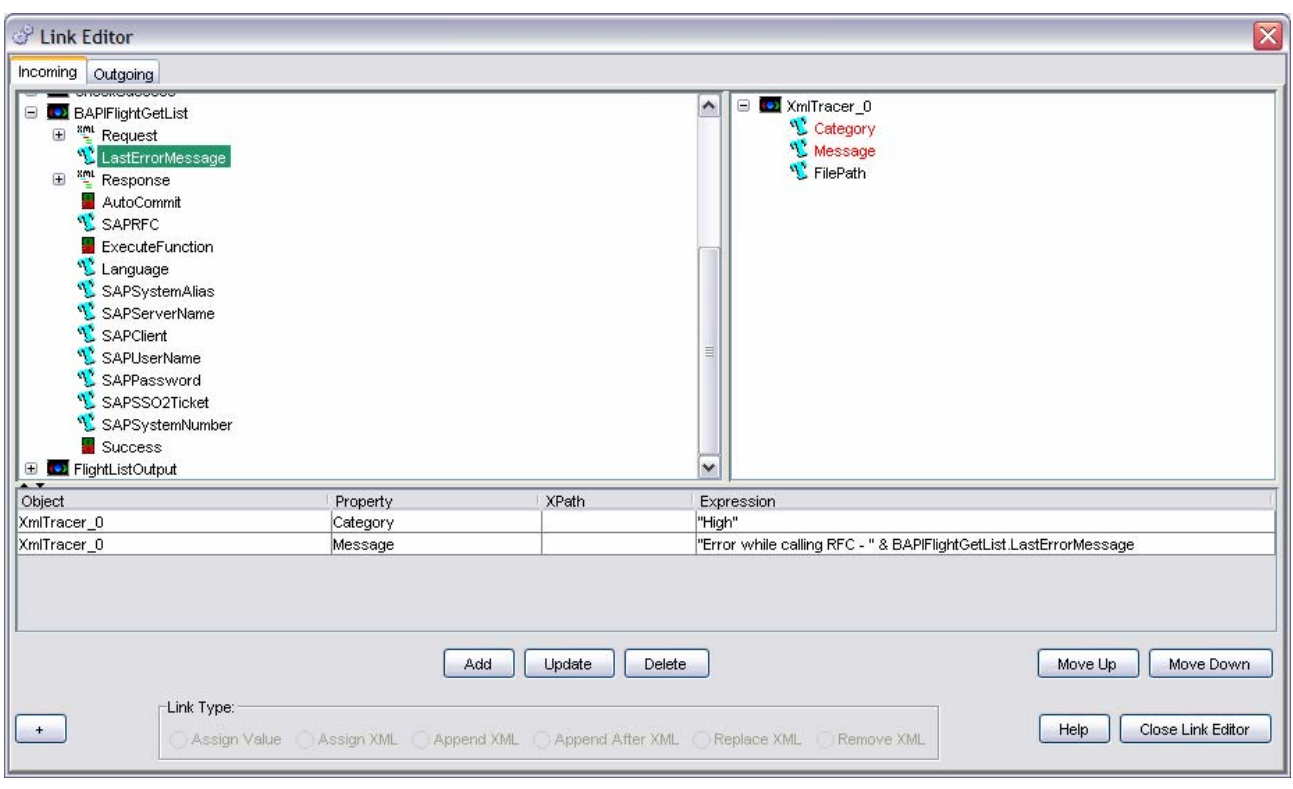

**XML Tracer Link Editor**

#### <span id="page-7-0"></span>**Error Handling in irpt Page**

Now we have created a Xacute Query and an iGrid Display Template which we have used in the web page (irpt) to display the output. But as the query object or iGrid/iChart applet doesn't have any method to read the error message (which comes under the <FatalError> node in the query output XML) or doesn't expose the output XML object we need to use an iCommand applet to get the error message. The irpt page source should be as below:

```
//DisplayFlight.irpt 
    <html> 
    <head></head> 
    <SCRIPT LANGUAGE="JAVASCRIPT"> 
    function initialize() 
    { 
        //execute the query 
       document.iCommandFlightList.executeCommand();
        //get the error message if any 
        var message = document.iCommandFlightList.getLastError(); 
       //display error 
       if(message != "") { 
         alert(message);
        } 
             else { 
            var qTemplate = document.iCommandFlightList.getQueryTemplate(); 
            document.iGridFlightList.setQueryTemplate(qTemplate); 
           alert(document.iGridFlightList.getLastError());
     } 
    } 
    </SCRIPT> 
    <body onload="initialize()"> 
    Display Flight<br> 
    <APPLET NAME="iGridFlightList" WIDTH="640" HEIGHT="400" CODE="iGrid" 
    CODEBASE="/Illuminator/Classes" ARCHIVE="illum8.zip" MAYSCRIPT> 
    <PARAM NAME="DisplayTemplate" VALUE="UserTemplates/PoC/Dipankar/ShowFlightList"> 
    </APPLET> 
    <APPLET NAME="iCommandFlightList" WIDTH="1" HEIGHT="1" CODE="iCommand" 
    CODEBASE="/Illuminator/Classes" ARCHIVE="illum8.zip" MAYSCRIPT> 
    <PARAM NAME="QueryTemplate" VALUE="UserTemplates/PoC/Dipankar/XAFlightList"> 
    </APPLET>
    </body> 
</html>
```
<span id="page-8-0"></span>Note: queryobject does have a method getStatusMessage(), but it doesn't provide the actual error message present in the query output, instead it gives a standard message "No Data Available" in case of any application error other than authorization error.

iCommand object provides a method getLastError() which reads the error message present in the query XML output. So first we execute the query by the iCommand object as iCommandFlightList.executeCommand() and then check whether any error is returned by the query. If we find an error string returned by iCommandFlightList.getLastError() then we display the error message to the user by a Javascript alert as below. Otherwise if no error is found we assign the query template to the iGrid (display template) object to display the data in the web page.

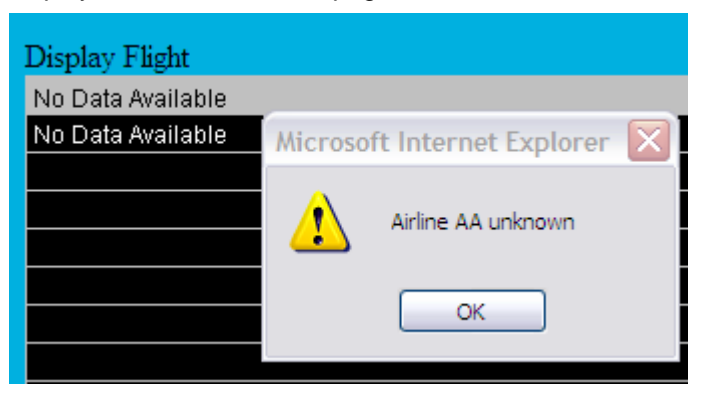

### **Displaying the Application Log**

The application log is written in a XML file using the XML Tracer action in BLS and saved in the xMII server. We display that in a separate screen.

To get the XML log data we have used a XML query (by providing the HTTP URL for the XML file written in the xMII server e.g. http://<servername>/logfolder/flightlog.xml) and a display template of type iGrid to display the data in tabular format as below.

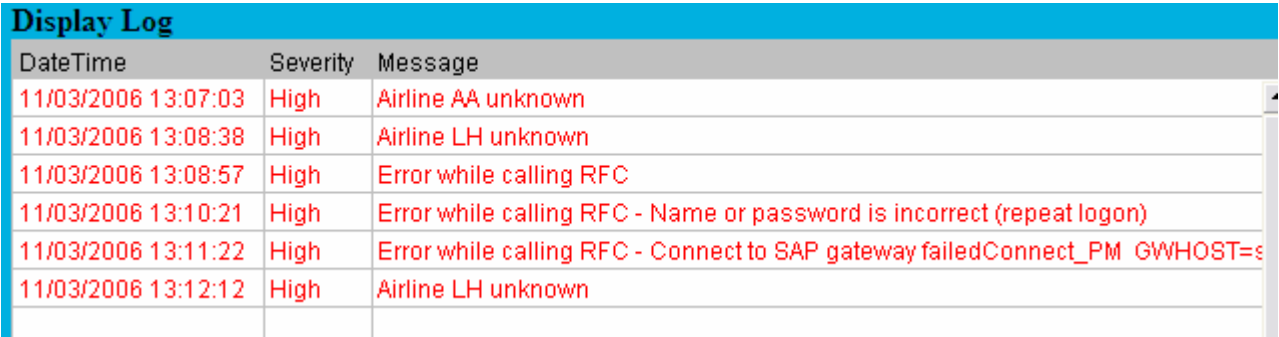

# <span id="page-9-0"></span>**Related Content**

[SAP XMII Getting Started Guide](https://www.sdn.sap.com/irj/servlet/prt/portal/prtroot/docs/library/uuid/b7c79bd4-0a01-0010-4caf-bfb68ab98517) [SAP xMII Help](http://help.sap.com/saphelp_xmii115/helpdata/en/index.htm) [How to Create a JCO BAPI RFC Itemset to xMII Rowset Conversion Utility](https://www.sdn.sap.com/irj/servlet/prt/portal/prtroot/docs/library/uuid/c3eb122d-0e01-0010-d3aa-92cc4f433d90)

# **Disclaimer and Liability Notice**

This document may discuss sample coding or other information that does not include SAP official interfaces and therefore is not supported by SAP. Changes made based on this information are not supported and can be overwritten during an upgrade.

SAP will not be held liable for any damages caused by using or misusing the information, code or methods suggested in this document, and anyone using these methods does so at his/her own risk.

SAP offers no guarantees and assumes no responsibility or liability of any type with respect to the content of this technical article or code sample, including any liability resulting from incompatibility between the content within this document and the materials and services offered by SAP. You agree that you will not hold, or seek to hold, SAP responsible or liable with respect to the content of this document.